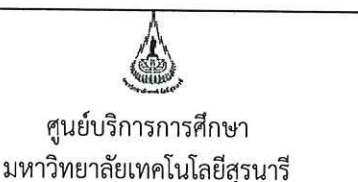

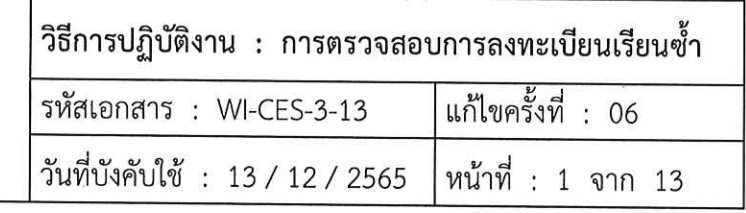

# วิธีการปฏิบัติงาน (WORK INSTRUCTION)

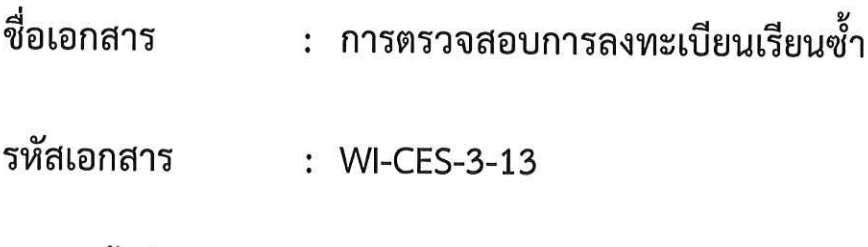

- แก้ไขครั้งที่  $: 06$
- วันที่บังคับใช้  $: 13 / 12 / 2565$

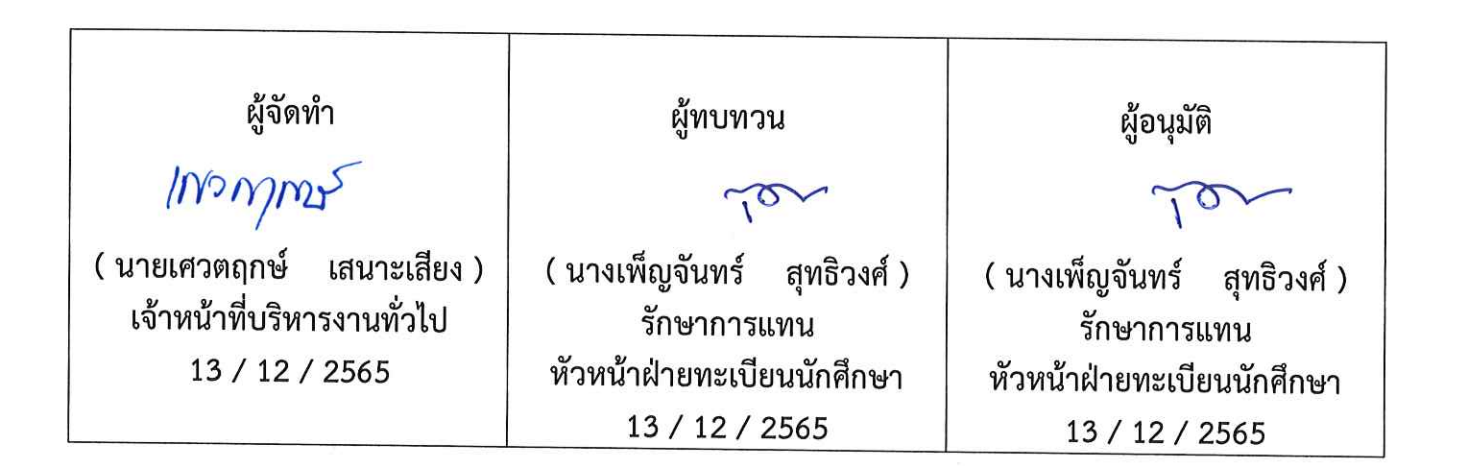

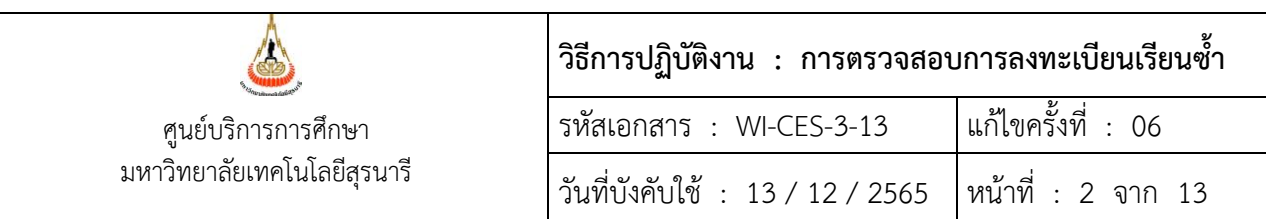

#### **1. วัตถุประสงค์**

เพื่อให้ผู้ปฏิบัติงานเข้าใจระบบ ขั้นตอน และวิธีการปฏิบัติงาน ข้อควรระวังในการปฏิบัติงาน

## **2. วิธีการปฏิบัติงาน**

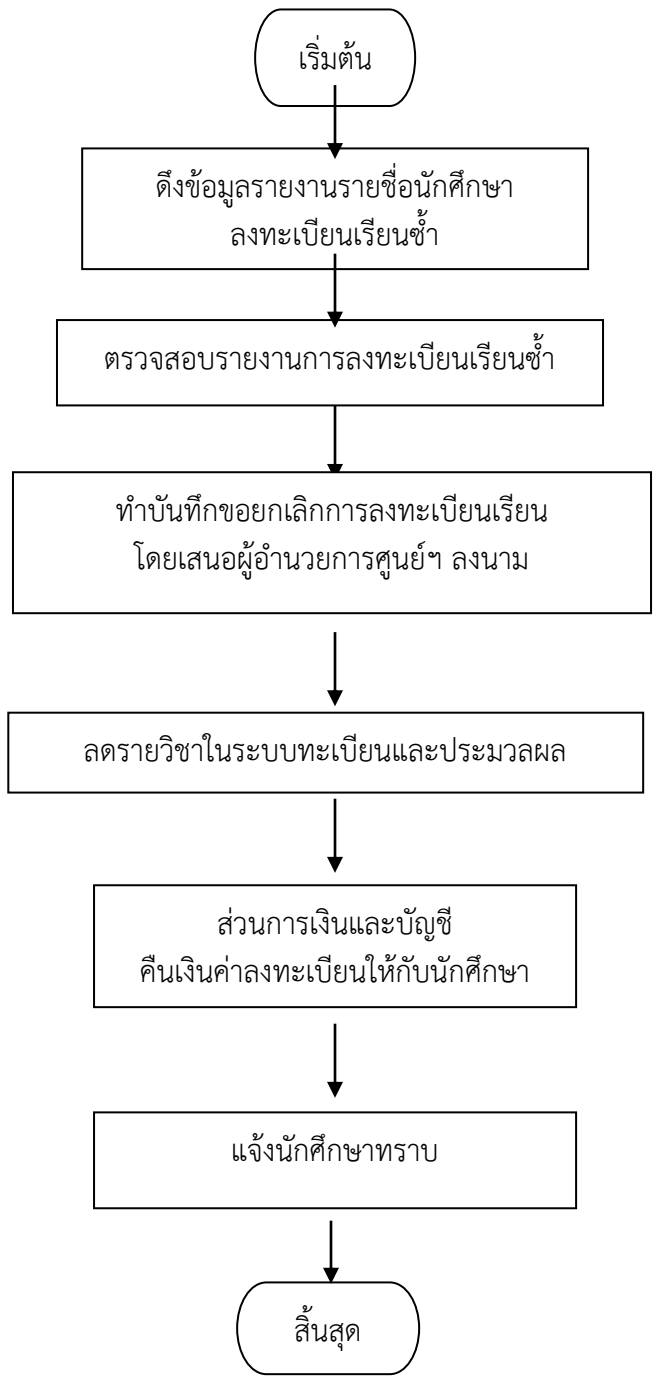

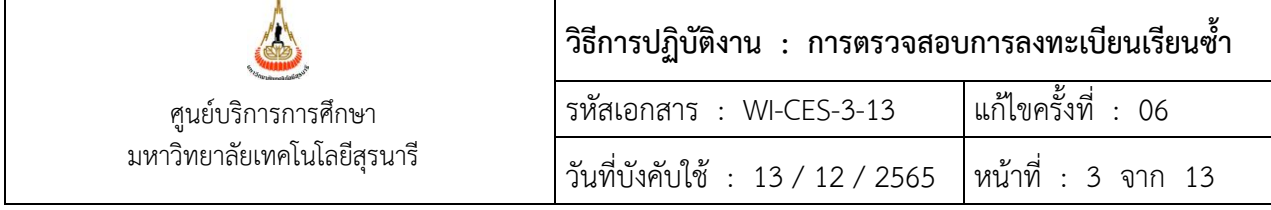

## **1. ดึงรายงานรายชื่อนักศึกษาที่ลงทะเบียนเรียนซ้ำไม่ผ่านเงื่อนไข**

ขั้นตอนการเข้าสู่ระบบ

- 1. เข้าสู่ระบบลงทะเบียน เลือกเมนูรายชื่อ ตรวจสอบ
- 2. เลือกข้อ 16 รายชื่อนักศึกษาที่ลงทะเบียนซ้ำไม่ผ่านเงื่อนไข

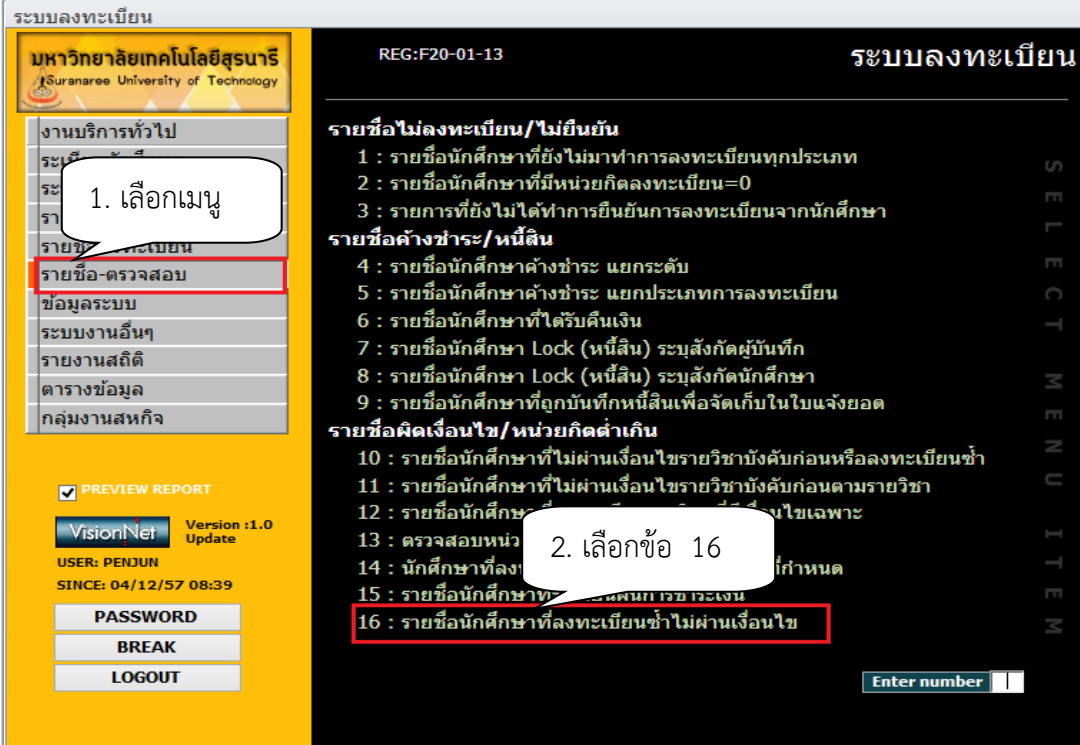

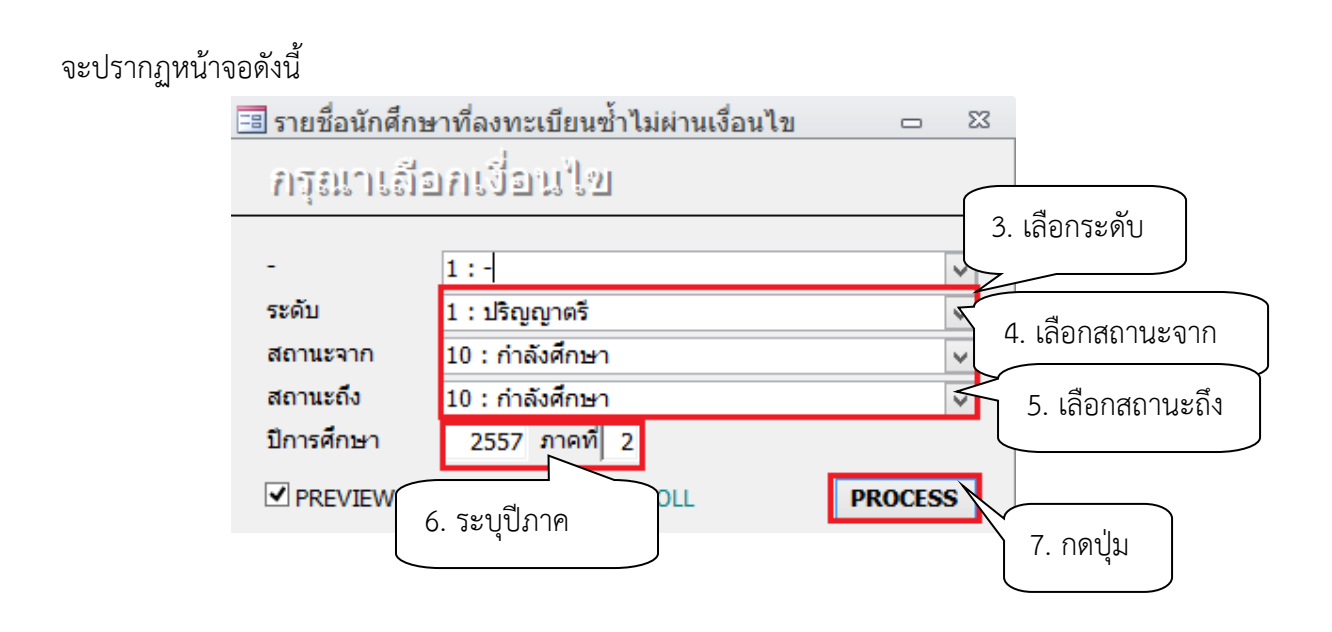

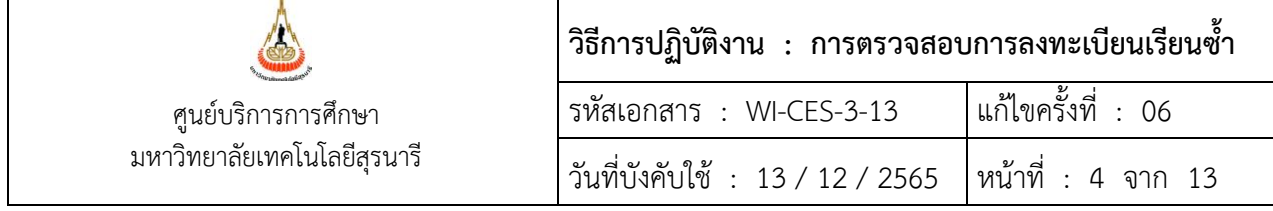

- 3. เลือก ระดับ 1 : ปริญญาตรี
- 4. เลือก สถานะจาก 10 : กำลังศึกษา
- 5. เลือก สถานะถึง 10 : กำลังศึกษา
- 6. ปีการศึกษา ระบุปีการศึกษา/ภาคการศึกษา
- 7. กดปุ่ม PROCESS

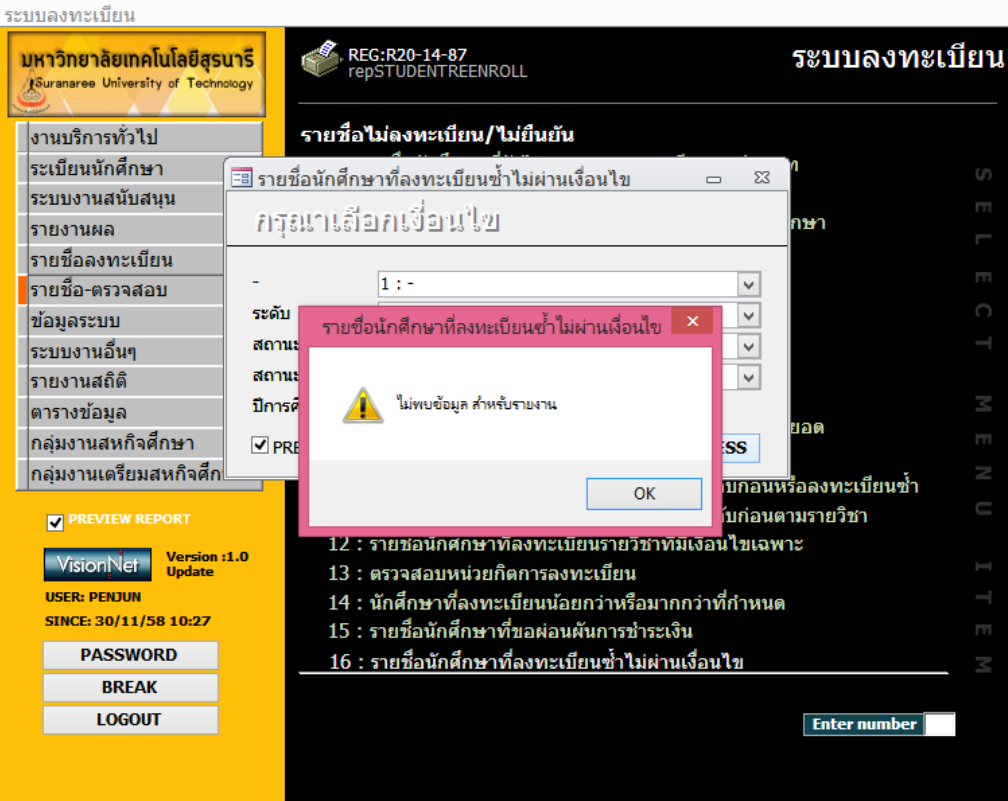

#### ตัวอย่างรายงาน ไม่พบการลงทะเบียนเรียนซ้ำ

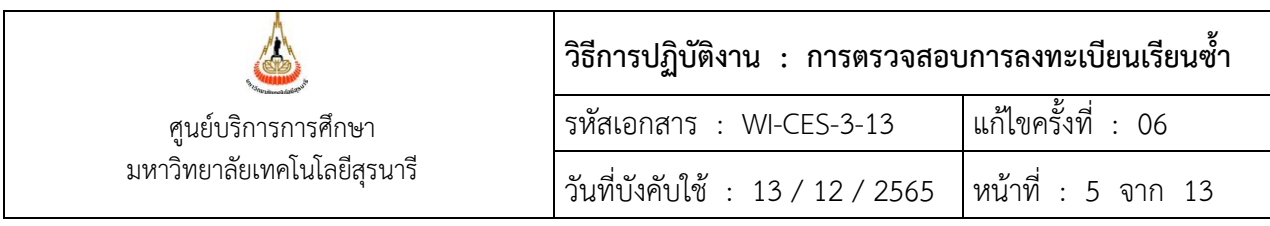

## **2. ตรวจสอบการลงทะเบียนเรียนซ้ำ**

1. ควรตรวจสอบการลงทะเบียนเรียนซ้ำ 2 ช่วงเวลา ได้แก่ หลังสิ้นสุดการเพิ่มรายวิชา ก่อนสอบ กลางภาค เนื่องจากอาจารย์ผู้สอนมีการเปลี่ยนแปลงระดับคะแนนตัวอักษร

#### **กรณีศึกษา :**

## **กรณีที่ต้องลดรายวิชา**

- ภาคการศึกษาที่ 2/2555 วิชา 103105 นักศึกษาได้รับระดับคะแนนครั้งแรก D และนักศึกษา ได้ลงทะเบียนเรียนซ้ำ (Regrade) ในภาคการศึกษาที่ 3/2555 เพื่อปรับระดับคะแนน (ตามข้อบังคับฯ ข้อ 12.6.2 นักศึกษาอาจลงทะเบียนเรียนซ้ำในรายวิชาใด ๆ ที่ได้รับ D หรือ D+ อีก) ต่อมามีการเปลี่ยนแปลง ระดับคะแนนจาก D เป็น C หลังจากที่นักศึกษาได้ลงทะเบียนเรียนในภาคการศึกษาที่ 3/2555 แล้วซึ่ง ตามข้อบังคับฯ ไม่สามารถลงทะเบียนเรียนซ้ำได้ เพราะฉะนั้นต้องลดรายวิชา 103105 ในภาคการศึกษาที่ 3/2555

## **กรณีที่ไม่ต้องลดรายวิชา**

- มีการเปลี่ยนแปลงระดับคะแนนตัวอักษร P (เป็นรายวิชาที่มีผลการประเมินมากกว่า 1 ภาค การศึกษา) นักศึกษาลงทะเบียนเรียนรายวิชา 425475 MECHANICAL ENGINEERING PROJECT I ภาค การศึกษาที่ 1/2555 และได้ทำ Project แล้วเสร็จภาคการศึกษาที่ 3/2555 อาจารย์ผู้สอนได้ส่งผลประเมิน มายังศูนย์บริการการศึกษา ฝ่ายประมวลและข้อมูลบัณฑิตจะบันทึกระดับคะแนนในรายวิชา 425475 ภาคการศึกษาที่ 3/2555 จากระดับคะแนนตัวอักษร P เป็น ระดับคะแนนตัวอักษร A B C D F

2. หากพบข้อมูลการลงทะเบียนเรียนซ้ำ ขอให้ตรวจสอบข้อมูลให้แน่ชัดก่อนว่าเกิดจากสาเหตุอะไร โดยดำเนินการดังนี้

2.1 ตรวจสอบรายงานการลงทะเบียนเรียนซ้ำ ประสานฝ่ายประมวลผลและข้อมูลบัณฑิตว่ามีการ เปลี่ยนแปลงระดับคะแนน หรือ มีการเทียบโอนหน่วยกิตเพิ่มเติมหรือไม่

2.2 ถ้ามีการเปลี่ยนแปลงระดับคะแนนตัวอักษร ทำเรื่องขออนุมัติลดรายวิชาและคืนเงินเต็ม จำนวนให้กับนักศึกษา

#### **3. ทำบันทึกข้อความขอยกเลิกการลงทะเบียนเรียน เสนอผู้อำนวยศูนย์บริการการศึกษาลงนาม**

ตัวอย่างบันทึกข้อความขอยกเลิกการลงทะเบียนเรียน

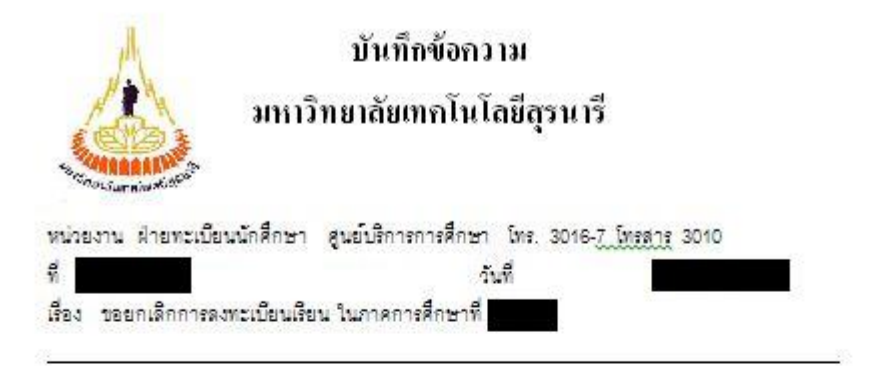

เรียน ผู้อำนวยการสูนย์บริการการศึกษา

ด้วยมีนักศึกษาจำนวน 2 ราย ได้ลงทะเบียนเรียนข้ำในภาคการศึกษาที่ 3/2550 เนื่องจากได้มีการ เปลี่ยนแปลงเกรดหลังจากที่นักศึกษาได้ทำการลงทะเบียนเรียนไปแล้ว โดยเกรดที่นักศึกษาได้รับใหม่ คือ เกรด C ซึ่งตามข้อบังคับฯ นักศึกษาไม่สามารถลงทะเบียนเรียนช้ำในรายวิชาที่ได้ C ขึ้นไป ดังรายละเอียดต่อไปนี้

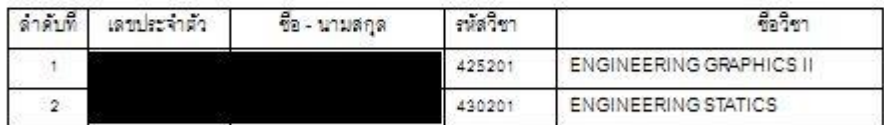

ฝ่ายทะเบียนนักศึกษาจึงขอยกเดิกการดงทะเบียนของนักศึกษาทั้ง 2 ราย ในรายวิชาดังกล่าว

รึ่งเรียนมาเพื่อโปรดพิจารณา

หัวหน้าฝ่ายทะเบียนนักศึกษา

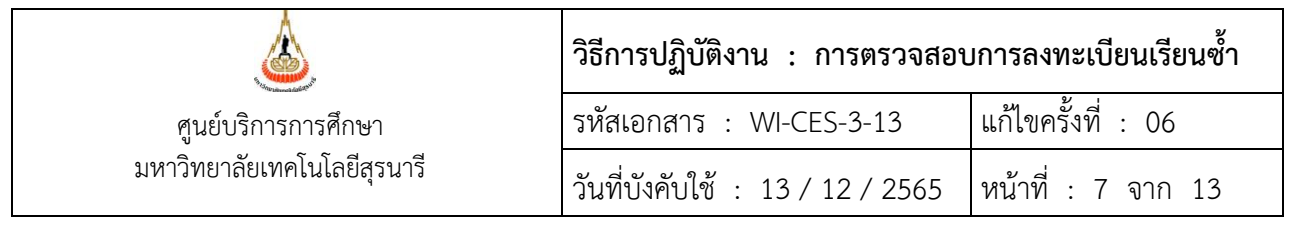

#### **4. ลดรายวิชาในระบบทะเบียนและประเมินผล**

- 1. เข้าสู่ระบบทะเบียนและประเมินผล เลือกระบบงานสนับสนุน
- 2. เลือกข้อ 3. ยกเลิกกลุ่มการเรียน

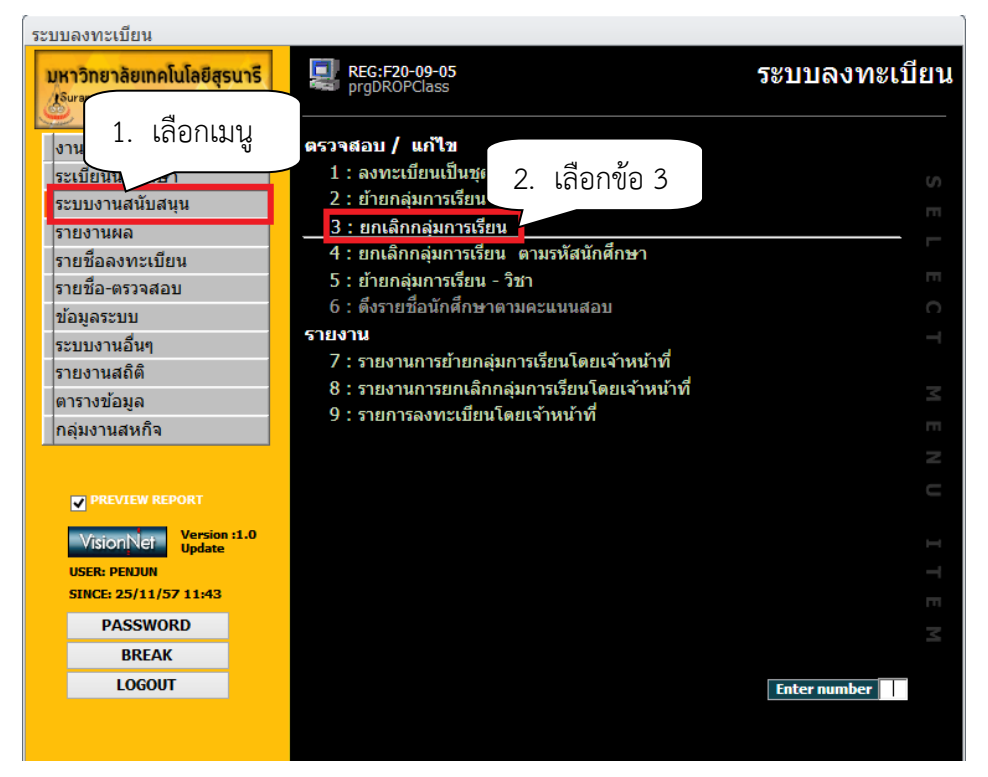

## จะปรากฏหน้าจอดังนี้

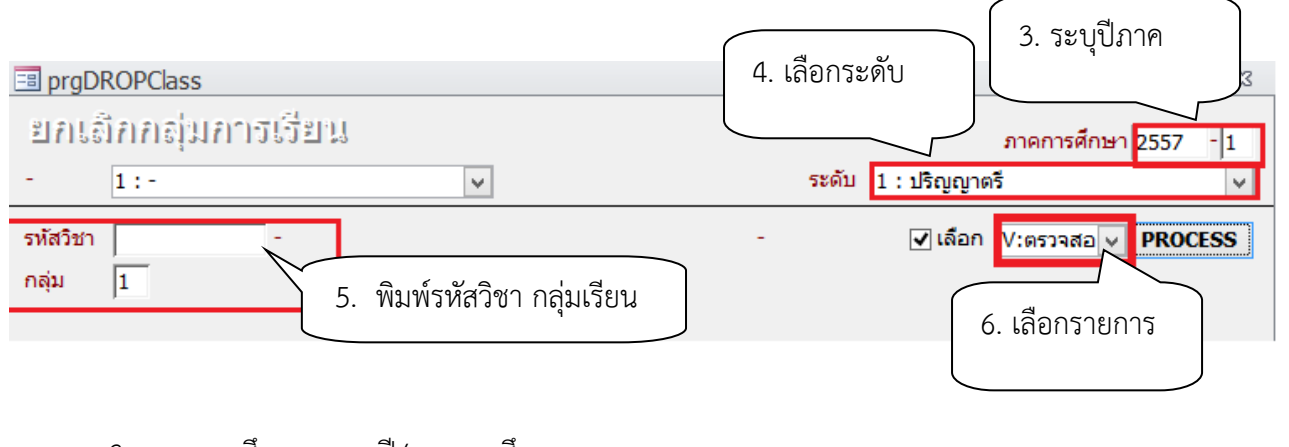

- 3. ภาคการศึกษา ระบุปี/ภาคการศึกษา
- 4. เลือก ระดับ 1 : ปริญญาตรี
- 5. รหัสวิชา พิมพ์รหัสวิชา และกลุ่มเรียน จะปรากฎหน้าจอดังนี้
- 6. เลือก W : ทำรายการ

## 7. คลิกเลือกในช่องสี่เหลี่ยม กดปุ่ม PROCESS หรือ Double click ที่ชื่อนักศึกษาที่ต้องการลดรายวิชา

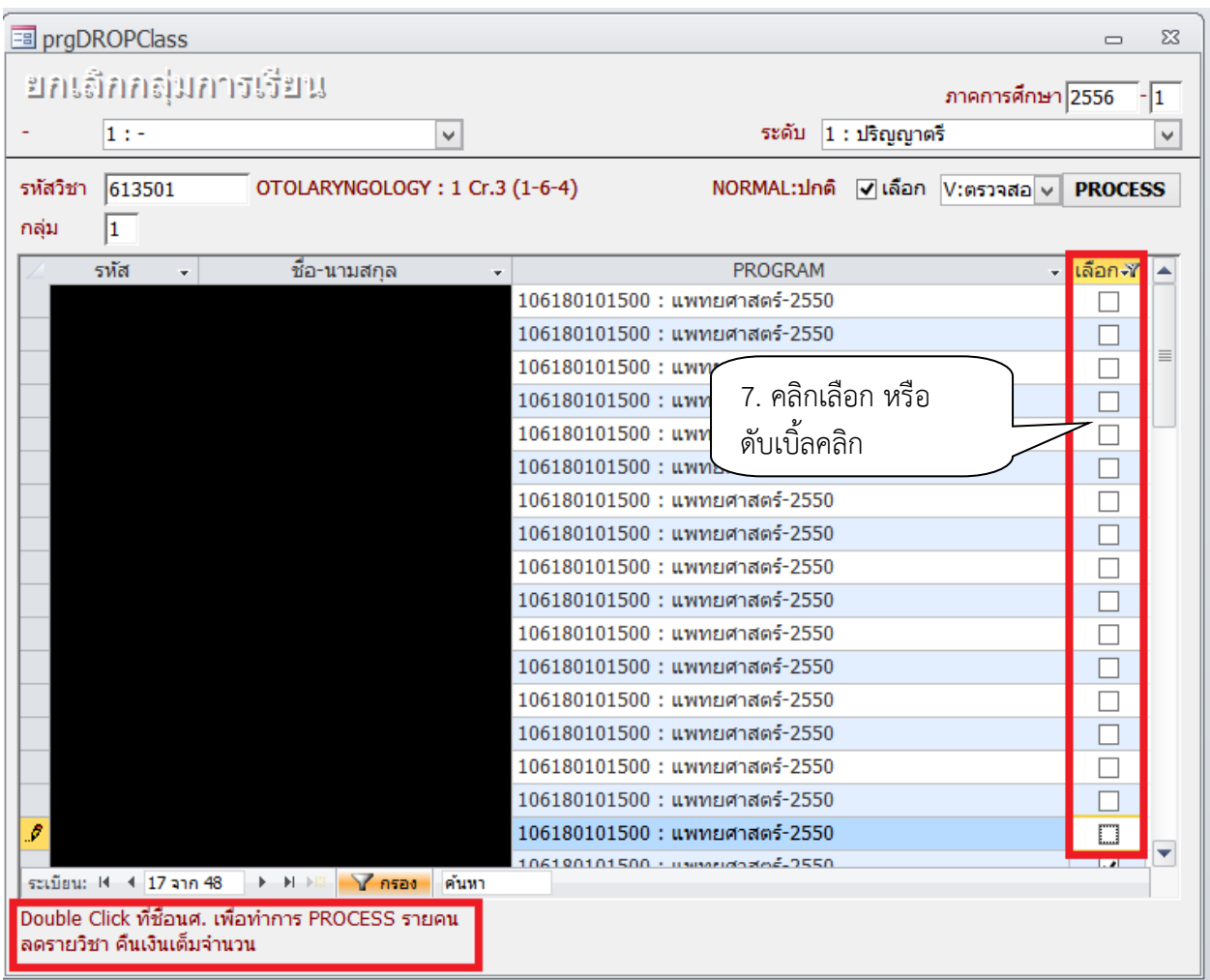

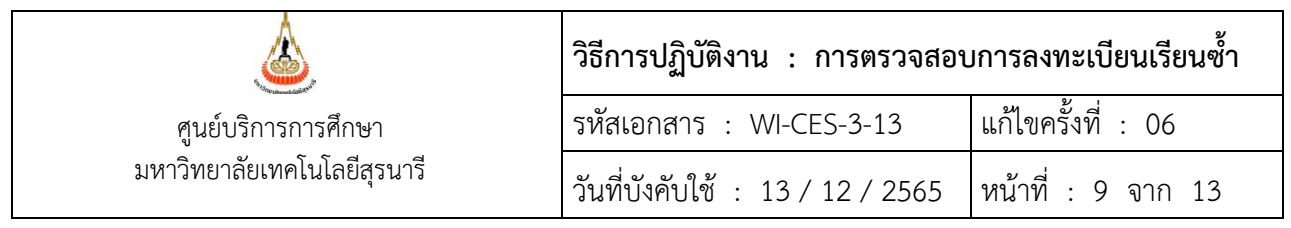

#### **5. ตรวจสอบการลดรายวิชา**

- 1. โดยเข้าสู่ระบบลงทะเบียน เลือกเมนูระเบียนนักศึกษา
- 2. เลือกเมนูตรวจสถานะทางการเงิน
- 3. พิมพ์รหัสนักศึกษา
- 4. ตรวจสอบรายวิชาที่ลด การคืนเงินจะเป็นตัวเลขในวงเล็บ เช่น ลดรายวิชา 615403 จำนวน 3 หน่วยกิต การคืนเงินจะเป็น (1500)

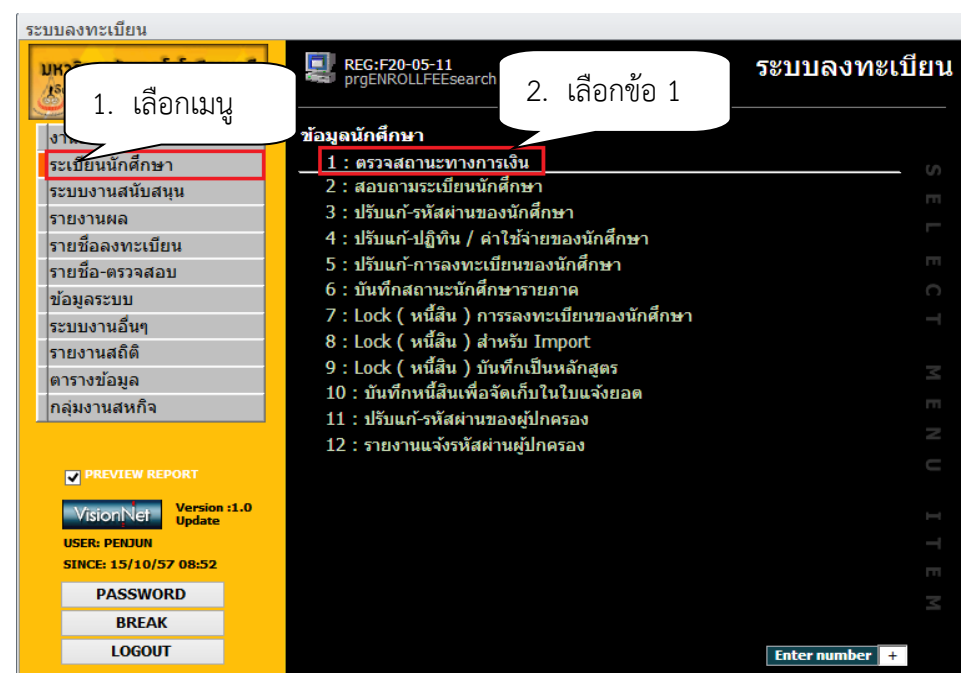

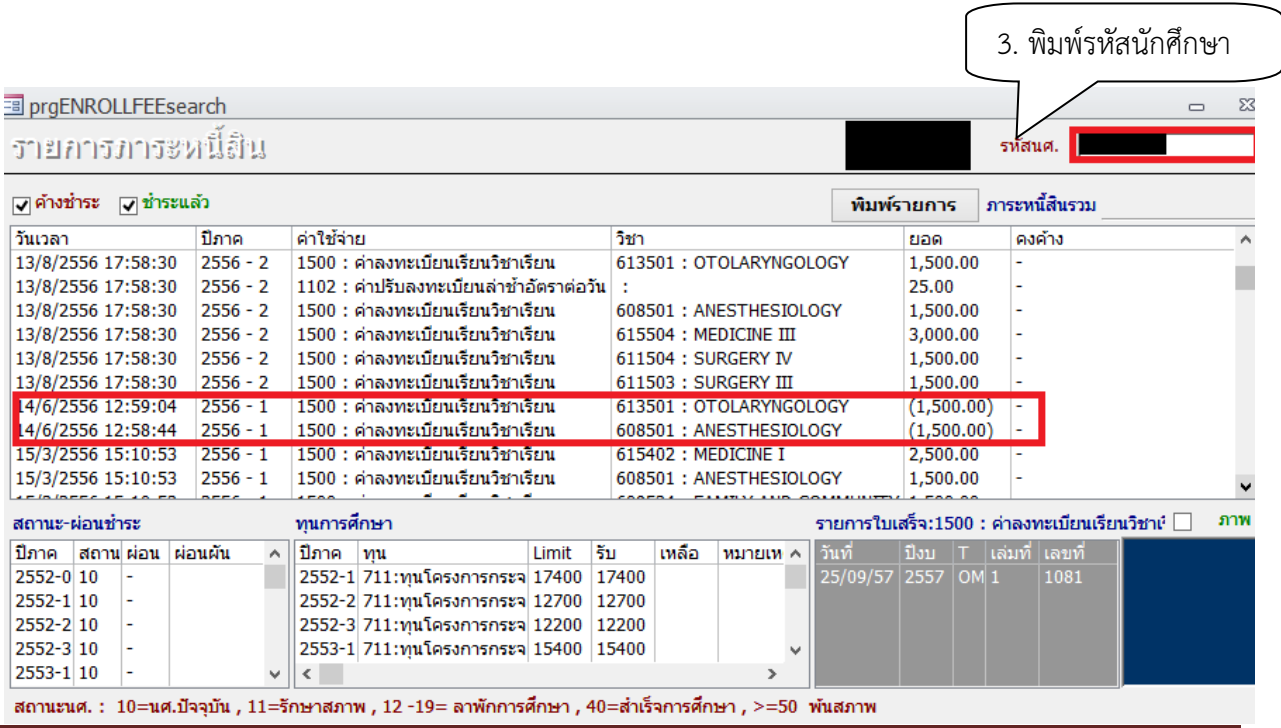

DOCUMENT CONTROL ISO-CES หน้า 9 filename : wi-ces-3-13การลงทะเบียนเรียนซ้ำ.doc

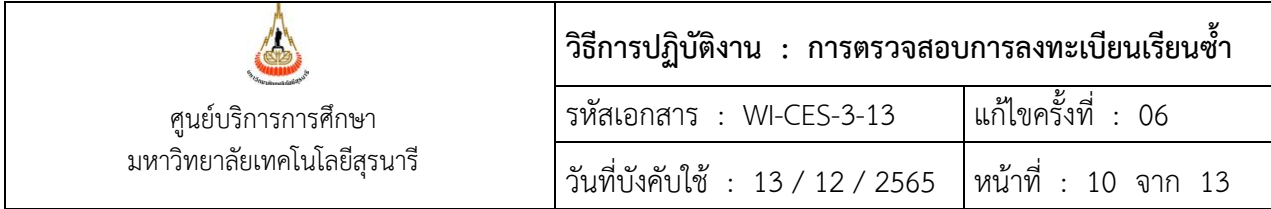

## **6. แจ้งส่วนการเงินและบัญชีดำเนินการในส่วนที่เกี่ยวข้องต่อไป โดยส่งบันทึกข้อความที่ได้รับอนุมัติให้ ลดรายวิชาคืนเงินเต็มจำนวน (ฉบับจริง) ถึงหัวหน้าส่วนการเงินและบัญชี**

#### **7. แจ้งนักศึกษาทราบ**

- 1. เข้าสู่ระบบฐานข้อมูลหลัก เลือกเมนูระเบียนนักศึกษา
- 2. เลือก ข้อ 13 บันทึกถึงผู้เรียน
	- 1. เข้าสู่ระบบฐานข้อมูลหลัก เลือกเมนูระเบียนนักศึกษา
	- 2. เลือก ข้อ 13 : บันทึกถึงผู้เรียน

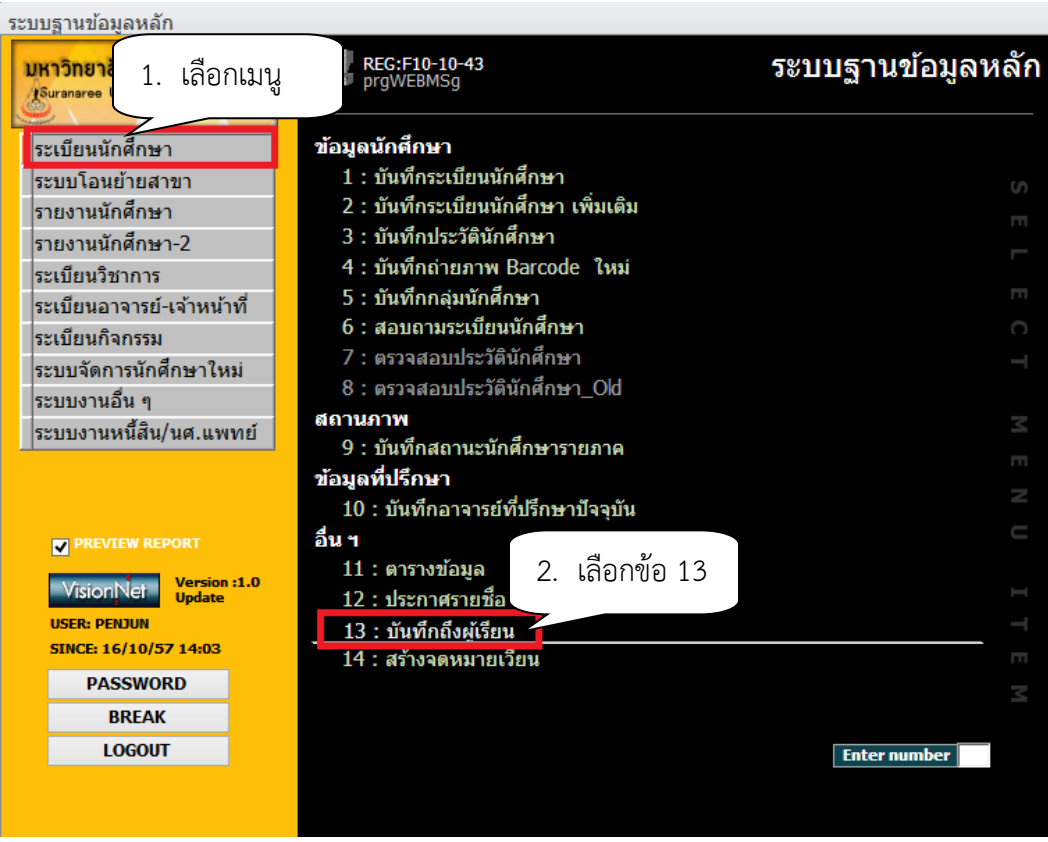

- 3.กดปุ่มเพิ่ม
- 4. พิมพ์ช่องชื่อเรื่อง ลดรายวิชาคืนเงินเต็มจำนวน
- 5. พิมพ์ช่องข้อความ เช่น

นักศึกษาได้รับอนุมัติให้ลดรายวิชาคืนเงินเต็มจำนวน ติดต่อรับเงินคืนที่ส่วนการเงินและบัญชี

6. พิมพ์ช่องผู้ส่ง ฝ่ายทะเบียนนักศึกษา

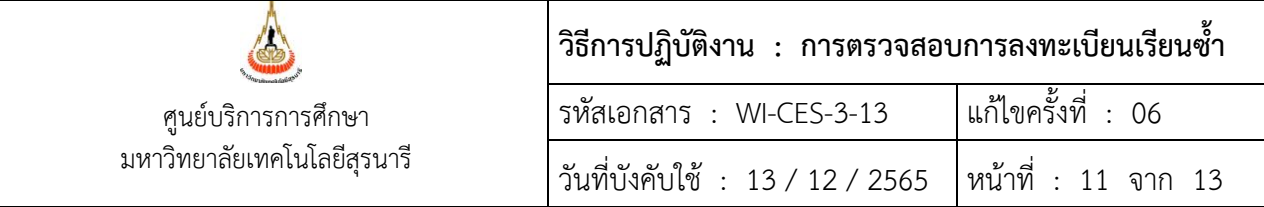

- 7**.** เลือกวิธีส่ง
	- A : ทั้งหมด
	- C : เฉพาะกลุ่มเรียนที่กำหนด
	- I : เฉพาะเจ้าหน้าที่ / อาจารย์
	- L : เฉพาะนักศึกษาตามระดับที่กำหนด
	- O : เฉพาะนักศึกษาที่ให้คำปรึกษา
	- P : เฉพาะหลักสูตร
	- S : เฉพาะนักศึกษา
	- T : เฉพาะอาจารย์ทุกคน
- 8. เลือกระดับ ระดับมีตั้งแต่ ระดับ 0 (ต่ำสุด) 9 (สูงสุด)
- 9. Send SMS เลือก Y:YES เมื่อต้องการส่ง SMS N:NO ไม่ต้องการส่ง SMS
- 10. ประกาศวันที่ หมายถึง วันที่เริ่มประกาศ วันสุดท้ายที่ต้องการประกาศ เช่น 10/10/2555 – 30/10/2555
- 11. คลิกแถบบาร์เพื่อบันทึก ขณะที่พิมพ์ข้อความในช่องต่าง ๆ แถบบาร์จะเป็นรูปดินสอ หากทำการพิมพ์ข้อความเรียบร้อยทุกช่องแถบให้กดแถบบาร์เพื่อบันทึก เมื่อบันทึกแล้วรูป ดินสอจะหายไป

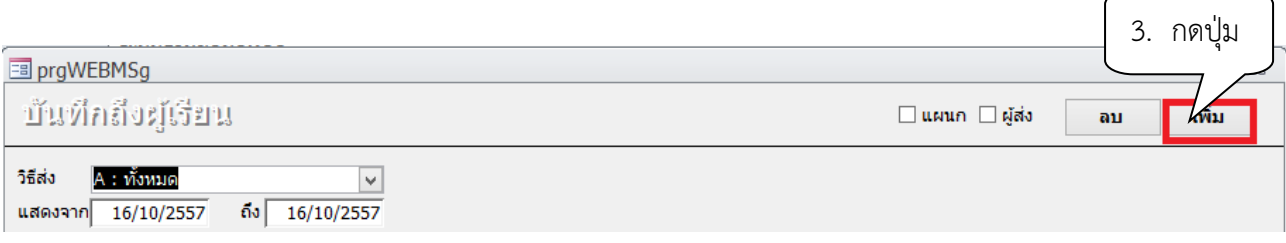

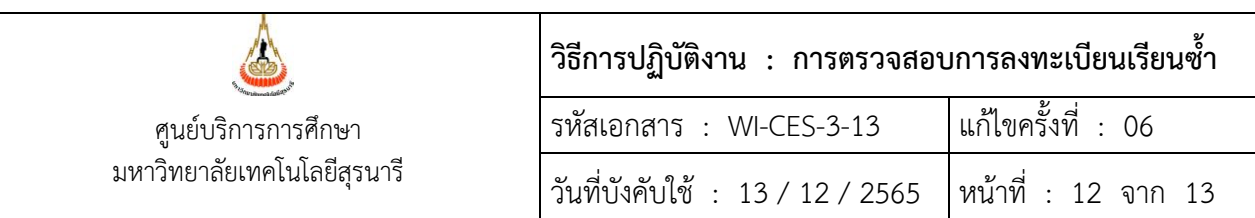

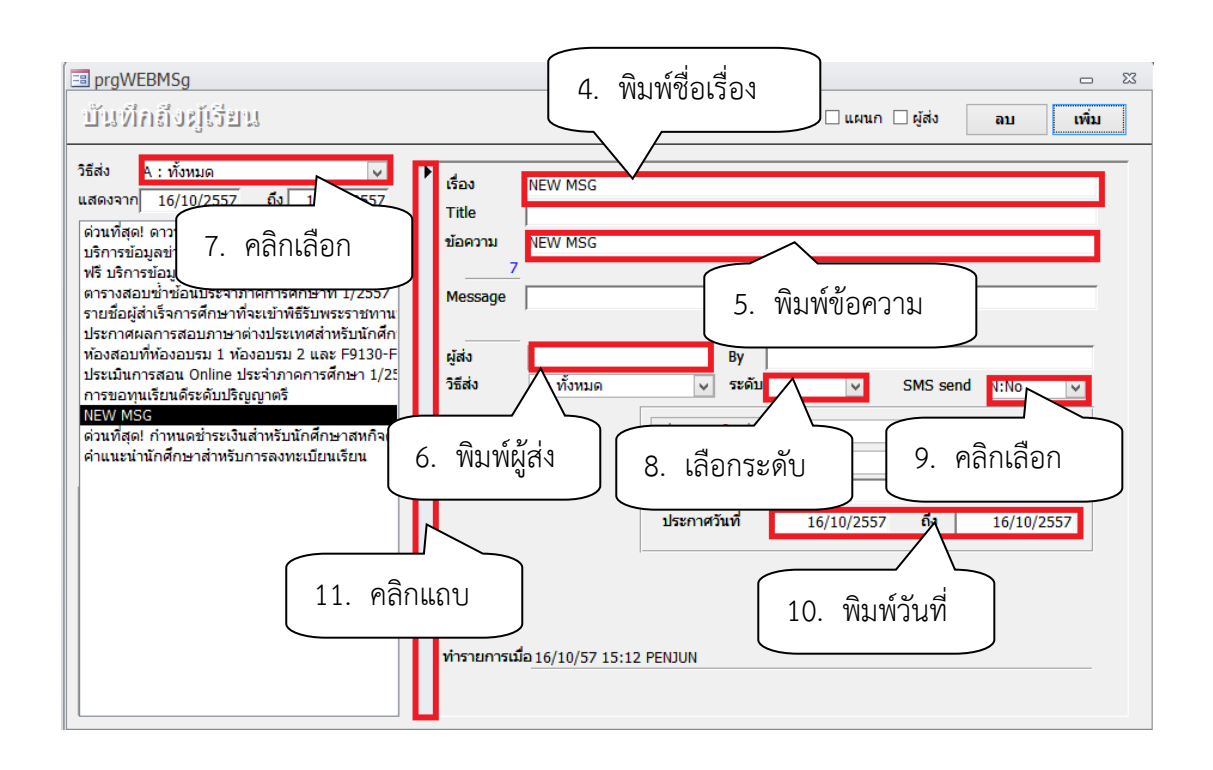

#### **3. ข้อควรระวัง**

- 1. การยกเลิกกลุ่มการเรียนเป็นรายคน ให้ Double Click ที่ชื่อนศ.ที่ต้องการลดรายวิชา ห้ามกดปุ่ม Process เด็ดขาด เพราะรายชื่อจะถูกลบไปทั้งหมด
- 2. การยกเลิกกลุ่มเรียนทั้งกลุ่มรายวิชา ให้กดปุ่ม Process
- 3. ลดรายวิชาจำนวนมาก ให้คลิกเลือกในช่องเลือก และกดปุ่ม Process
- 4. การยกเลิกกลุ่มเรียนระบบจะปรับคืนเงินค่าลงทะเบียนให้อัตโนมัติ

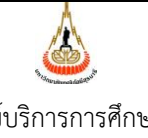

ศูนย์บริการการศึกษา มหาวิทยาลัยเทคโนโลยีสุรนารี

## **วิธีการปฏิบัติงาน : การตรวจสอบการลงทะเบียนเรียนซ้ำ** รหัสเอกสาร : WI-CES-3-13 แก้ไขครั้งที่ : 06 วันที่บังคับใช้ : 13 / 12 / 2565 หน้าที่ : 13 จาก 13

#### **4. แบบสอบทานการปฏิบัติงาน (Check list)**

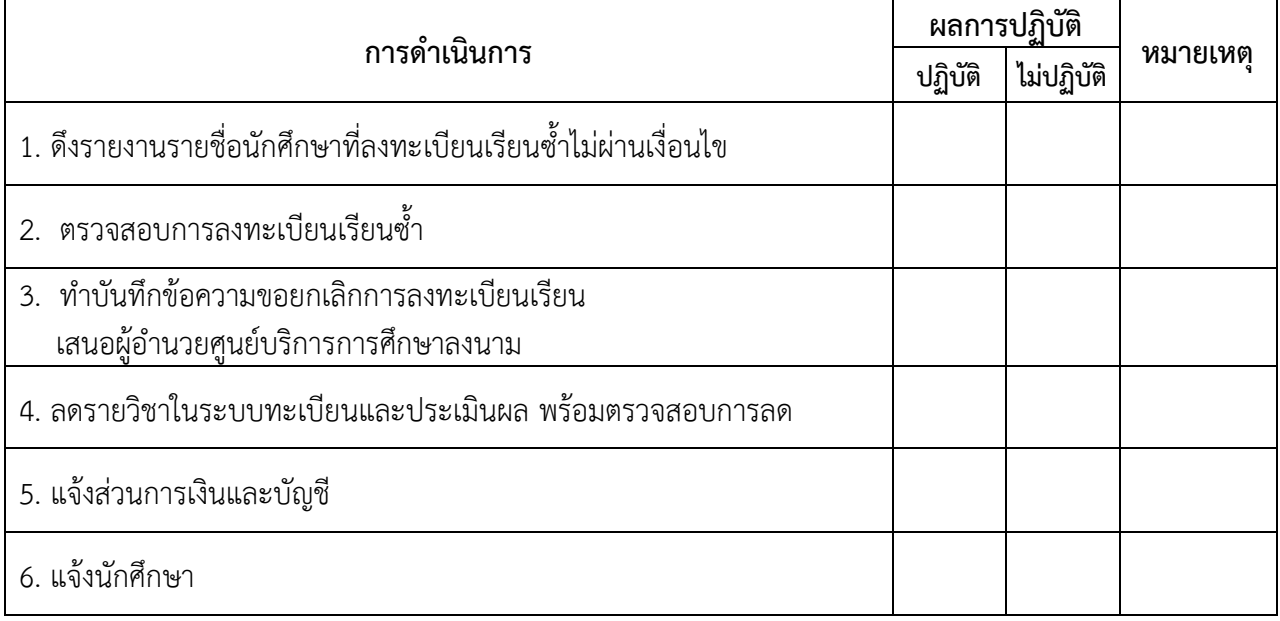